# PASSER D'ISABEL BUSINESS SUITE 5.0 À ISABEL 6

## Merci d'avoir choisi **Isabel 6**.

En tant que spécialiste de la finance, vous cherchez certainement à utiliser au mieux votre temps. Isabel 6 améliore l'efficacité de votre de valeur financière – de la facture au paiement – en éliminant les tâches manuelles répétitives. Vous épargnez ainsi un temps précieux que vous pouvez mettre à profit pour augmenter votre confort, gagner en efficacité et vous consacrer à des tâches à valeur ajoutée.

#### **Travailler en équipe**

- **-** Plusieurs utilisateurs peuvent partager bénéficiaires, transactions et infocomptes. Pratique en cas de maladie, embouteillage, congé ou surcroît de travail.
- **-** Délégation en toute confiance : le travail de préparation est délégué, mais seuls les mandataires désignés gardent leur droit de signature.

**-** Les mandataires sont invités par courriel à signer les opérations. Rapide et simple. Les allées et venues sont révolues.

**Travailler efficacement**

- **-** Disponible instantanément et partout via l'internet. Finis les CD-Rom. Vous disposez toujours de la version la plus récente. Vous ne vous faites plus un sang d'encre en cas de problème ou de vol de votre ordinateur. Vos données sont disponibles sur une plate-forme centrale chez Isabel.
- **-** Où qu'il soit, chaque utilisateur travaille sur son PC ou portable.
- **-** Avec Isabel Go, le bouton Isabel intégré à votre programme de comptabilité, vous échangez directement infocomptes et paiements entre les deux environnements. Vous ne devez plus taper et retaper les mêmes données.

#### **Garder le contrôle**

- **-** Toutes les opérations, sur tous vos comptes dans toutes vos banques, sont regroupées sur un seul écran.
- **-** Virements SEPA, nationaux et internationaux. Gestion des domiciliations.
- **-** Rapports au format PDF et importation en Excel.
- **-** Suivi détaillé : qui a saisi, signé et expédié une transaction.

Nous vous souhaitons dès à présent bon travail avec Isabel 6 !

#### Tom Verrept

Senior Go To Market Manager

## DE LA **DEMANDE DE MIGRATION**  EN LIGNE AU **PREMIER USAGE** D'ISABEL 6

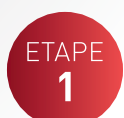

## **DEMANDE DE MIGRATION EN LIGNE ET CONTRAT**

Lorsque vous lirez ce document, vous aurez déjà – en principe – complété votre demande de

migration en ligne et vous aurez déjà reçu votre Isabel Secure Signing Card rouge.

Si ce n'est pas le cas, adressez-vous au service d'assistance d'Isabel: 02 404 03 36 (les jours ouvrables de 8h00 à 18h00).

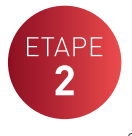

## **SÉCURITÉ & ACTIVATION**

Vous ne devez activer qu'une seule fois votre nouvelle Secure Signing Card. Vous avez besoin de votre Secure Signing Card

bleu-grise pour pouvoir commencer l'activation. Pendant l'activation, vous devez introduire le mot de passe provisoire que vous verrez sur l'écran et le remplacer par votre mot de passe personnel. Mémorisez bien ce mot de passe personnel.

Vous devez avoir les droits de gestion sur votre PC et votre lecteur de carte Isabel doit être connecté à votre PC. En cas de doute, appelez l'administrateur réseau ou PC de votre société.

#### Allez sur **www.isabel.eu/getready**.

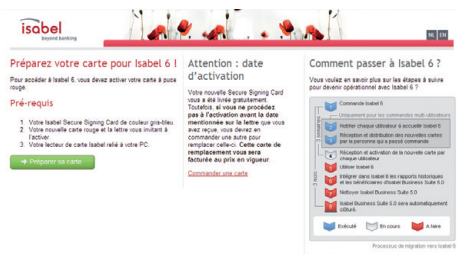

-<br>In teacher Office 11 limits via race

Cliquez sur « Préparer sa carte » pour installer les composants de sécurité et activer votre carte à puce Isabel 6.

Au moment de l'activation de votre nouvelle carte, vous serez invité à préciser votre adresse e-mail. Nous avons besoin de cette information notamment pour pouvoir vous communiquer la date d'expiration d'Isabel Business Suite 5.0.

Jusqu'à cette date, vous pouvez travailler en parallèle avec les deux versions d'Isabel.

Dès que votre carte Isabel est activée, allez sur **www.isabel.eu**. Dans le coin supérieur droit, cliquez sur 'Login'. Insérez votre carte rouge dans le lecteur, tapez votre mot de passe personnel et appuyez sur 'Enter'.

Vous arrivez sur l'écran de bienvenue d'Isabel 6.

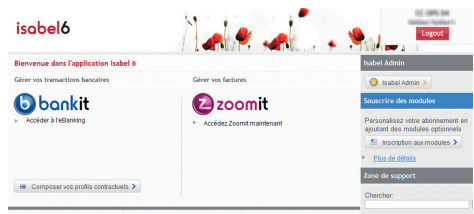

Les modules et options que vous utilisez dans Isabel Business Suite 5.0, seront activés automatiquement en Isabel 6. Pour cocher des options additionnelles, cliquez sur **'Inscription aux Modules'** dans la colonne de droite. Cochez les modules et options que vous désirez activer en Isabel 6. Vous pouvez à tout moment modifier votre choix (ajouter ou supprimer des modules/options). Les autres utilisateurs repris dans l'abonnement doivent modifier leurs propres modules et options.

#### **Module Isabel Standard**

avec les options suivantes :

- **- MultiSign** facilite le travail multi-utilisateurs : - Partager les bénéficiaires et les groupes de débiteurs
	- Visualiser les signataires potentiels
	- Invite les signataires par mail
- Changer de signataire sur le même PC **- Exporter les infocomptes vers le programme de comptabilité** – exporter les fichiers contenant les infocomptes (CODA, MT940, …) dans
- le programme de comptabilité pour traitement. **- Isabel Go** – échanger d'un seul clic de souris
- paiements et infocomptes entre Isabel et votre programme de comptabilité. Isabel Go est disponible auprès des partenaires certifiés. Vous trouverez la liste de ces partenaires sur www.isabel.eu/partners6.
- - **- Saisie et importation de domiciliations** introduire et envoyer des domiciliations à votre banque afin que vos clients soient débités.
	- **- Importation de chèques et autres fichiers bancaires** – envoyer des fichiers spéciaux à votre banque.
- **Isabel Offline Reporting** toutes vos opérations financières dans un seul outil de rapportage pratique et rapide.

### **Module Isabel Signing**

**-** pour les utilisateurs qui ne doivent pouvoir que consulter des transactions ou signer des transactions préparées par d'autres utilisateurs. Les autres fonctions ne leur sont pas accessibles.

Les signataires peuvent travailler à partir de leur PC, y compris à distance. Pour ce faire, ils ont seulement besoin de leur lecteur de carte. Commandez un lecteur de carte supplémentaire via **www.isabel.eu/support6**.

Vous trouverez une description complète des modules dans le manuel de l'utilisateur, sur **www.isabel.eu/support6**.

Si vous avez modifié vos modules et options, fermez l'application et **attendez 30 minutes** afin que vos adaptations soient traitées. Vous ne pouvez pas travailler avec Isabel 6 pendant ce temps d'attente. C'est le moment idéal de parcourir le manuel 'Démarrer avec Isabel 6' sur **www.isabel.eu/support6** et de regarder les

démonstrations sur www.isabel.eu/demo. Après 30 minutes, vous pouvez vous mettre au travail avec Isabel 6.

Si vous passez d'Isabel Business Suite 5.0 à Isabel 6, conservez en lieu sûr la carte qui vous permet d'accéder à la version 5.0.

## **GESTION DE L'ABONNEMENT**

**ETAPE** Pour ajouter des utilisateurs, des comptes ou des banques dans Isabel 6, faites votre demande via **www.isabel.eu/manage**.

Vous signerez ensuite un contrat avec les banques concernées qui activeront les comptes et utilisateurs supplémen-

taires dans le cadre de votre abonnement.

3

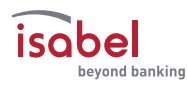

## **UTILISER ISABEL 6**

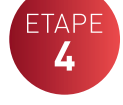

Surfez sur:

**www.isabel.eu** et dans le coin supérieur droit, cliquez sur

'Login'. Insérez votre carte dans le lecteur, tapez votre mot de passe personnel et appuyez sur 'Enter'. Vous arrivez de nouveau sur l'écran de bienvenue.

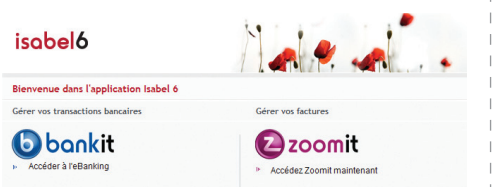

A gauche, sous le logo Bankit, vous trouverez un ou plusieurs profils vous permettant de gérer les comptes de votre entreprise. Via le logo Zoomit, vous pourrez ultérieurement consulter vos factures.

Cliquez sur le logo **Bankit** pour accéder à vos comptes.

#### **» Isabel 6 Bankit**

Sur cette page, vous trouverez trois onglets de navigation.

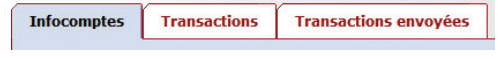

- **- Infocomptes** Relevé de tous vos comptes dans toutes vos banques
- **- Transactions**  Zone pour encoder ou uploader des transactions
- **- Transactions envoyées**  Pour avoir un statut de vos transactions après envoi à votre/ vos banque(s)

Chaque onglet est reconnaissable à sa couleur spécifique. Chaque fois que vous passez d'un onglet à l'autre, la barre de navigation à gauche change automatiquement. Vous avez toujours accès aux fonctions disponibles.

Pour en savoir plus sur la manière de naviguer dans Isabel 6 et les fonctions disponibles, consultez le Manuel de l'utilisateur sur www.isabel.eu/support6.

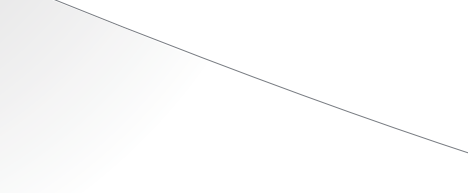

## BESOIN D'**AIDE** ?

- **- Installation et configuration d'Isabel 6** Les Isabel Installation Partners sont des professionnels qui vous aident à configurer de manière optimale Isabel 6, qu'il s'agisse d'une mise à niveau ou d'une nouvelle installation. Surfez sur www.isabel.eu/partners6.
- **- Lorsque vous migrez d'Isabel Business Suite 5.0 vers Isabel 6** Vous trouverez de l'information étendue concernant la migration d'Isabel

Business Suite 5.0 vers Isabel 6 sur www.isabel.eu/migrate/help. **- Lorsque vous travaillez avec Isabel 6**

Chaque écran Isabel 6 est pourvu d'une aide contextuelle à laquelle vous pouvez accéder en cliquant sur le pictogramme <sup>[2]</sup> dans le coin supérieur droit de chaque page.

#### **INFOCOMPTES** isohel Cette page présente la position de vos comptes dans toutes vos banques. Pour obtenir plus de détails, effectuer des

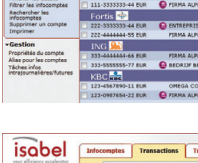

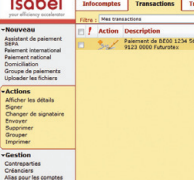

#### **Nouveau**

Quel assistant choisir pour quel type de paiement ?

recherches et créer des rapports, utilisez le menu à gauche de l'écran. **TRANSACTIONS** Dans l'écran 'Transactions', vous pouvez effectuer des paiements nationaux, internationaux

- **- Assistant de paiement SEPA et non-SEPA :** pour virement européen et international avec compte IBAN (numéro de compte bancaire international) ou BBAN (numéro de compte bancaire formaté) ou format libre et code BIC (code d'identification de la banque) ou nom de la banque. Le paiement SEPA permet de créer des paiements en euro dans l'espace de paiement européen et le paiement non-SEPA permet de créer des paiements internationaux en euro et dans les autres devises.
- valent peut servir pour tous les paiements, mais il est principalement destiné aux paiements internationaux en euro et dans des
- **- Paiement national :** pour les paiements non SEPA en euro, d'un compte belge vers un autre compte belge.

#### **Gestion**

#### **» Vos factures dans Zoomit**

Cliquez sur le logo **Zoomit** pour accéder aux factures électroniques et aux documents électroniques que vous recevez de fournisseurs et d'expéditeurs. Vos factures Isabel SA (pour l'abonnement Isabel 6) se trouvent dans **Zoomit.** Vous continuerez à recevoir d'éventuelles factures Isabel pour votre abonnement Isabel Business Suite 5.0 par voie électronique dans

### **» Transférer mes données d'Isabel Business Suite 5.0**

Votre abonnement Isabel Business Suite 5.0 sera automatiquement clôturé après votre commande de migration vers Isabel 6. La date de clôture vous est confirmée par e-mail .

Vous pourrez toujours consulter offline les informations d'Isabel Business Suite 5.0 à l'aide de votre ancienne carte. Attention, si vous brûlez ou perdez votre carte, il sera impossible de recréer de nouvelles cartes Isabel Business Suite 5.0. Nous vous conseillons donc de conserver vos informations Isabel Business Suite 5.0 à l'aide des outils suivants.

#### **Convertir contreparties**

Avec l'outil Convertir contreparties, vous pouvez facilement copier dans Isabel 6 les bénéficiaires enregistrés dans Isabel Business Suite 5.0. Qui plus est, vous pouvez aussi convertir les numéros de compte de vos bénéficiaires belges en format IBAN et BIC. Vous serez ainsi prêt pour créer des paiements SEPA. Vous pouvez télécharger cet outil sur www.isabel.eu/support6.

## **Isabel Offline Reporting**

Toutes vos opérations financières dans un seul outil de rapportage pratique et rapide. **Isabel Offline Reporting** vous offre la possibilité:

- de copier votre historique à partir d'Isabel Business Suite 5.0
- de synchroniser régulièrement vos infocomptes depuis Isabel 6 (option)
- de produire rapidement des recherches et rapports extensifs

Isabel Offline Reporting peut être téléchargé gratuitement via www.isabel.eu et cliquez sur le raccourci « A télécharger » à droite.

#### **Isabel 5 Invoice Exporter**

Via Isabel Business Suite 5.0 vous pouvez exporter vos factures émises et reçues sur votre PC. Comment? Avec Isabel 5 Invoice Exporter. Cet outil vous permet de les consulter et de les exporter sur votre disque dur; et ce, même si vous avez mis fin à votre abonnement Isabel Business Suite 5.0.

Isabel 5 Invoice Exporter peut être téléchargé gratuitement via www.isabel.eu et cliquez sur le raccourci « A télécharger » à droite.

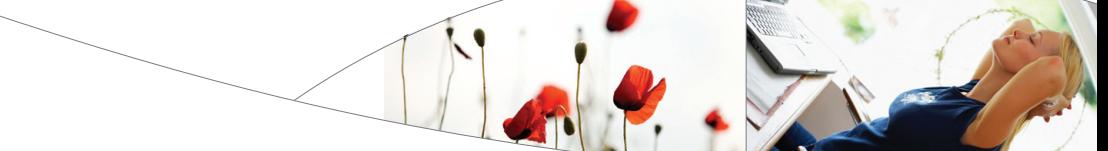

#### **- Support en ligne**

Sur le site www.isabel.eu/support6, vous pouvez consulter en ligne ou imprimer des manuels, utiliser un puissant moteur de recherche et suivre l'état des services Isabel.

#### **- Echanger fichiers de paiement et infocomptes entre votre logiciel de comptabilité et Isabel 6**

Vous voulez éviter de devoir retaper manuellement les données de vos paiements et infocomptes? Les Isabel Software Partners vous aident à gagner du temps que vous pouvez consacrer à des tâches offrant une plus grande valeur ajoutée. Surfez sur www.isabel.eu/partners6.

**- Démonstrations et formations** Regardez les démonstrations sur le site www.isabel.eu/demo. Sur www.isabel.eu vous trouverez le calendrier des foires et séminaires où vous aurez l'occasion de

rencontrer des membres de l'équipe Isabel. Pourquoi ne pas suivre une formation chez un instructeur professionnel? Surfez sur www.isabel.eu/partners6.

#### **- Conseils & astuces**

Surfez sur www.isabel.eu et inscrivez-vous à nos bulletins d'information mensuels pour recevoir de précieux conseils et astuces liés à Isabel 6!

#### **Vous ne trouvez pas la réponse à votre question ?**

Pour toute question sur l'utilisation d'Isabel 6 ou pour un renseignement d'ordre administratif, veuillez composer le 02 404 03 36; pour toute question technique, compo-

sez le 02 406 40 01 (les jours ouvrables de 08h00 à 18h00).

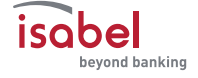

et européens.

- **- Paiement international :** cet assistant polydevises autres que l'euro.
- 

Ici, vous pouvez gérer les bénéficiaires, les créanciers et les alias.

Isabel Business Suite 5.0, pas dans Isabel 6.